# **SecShare**

*Inhalt*

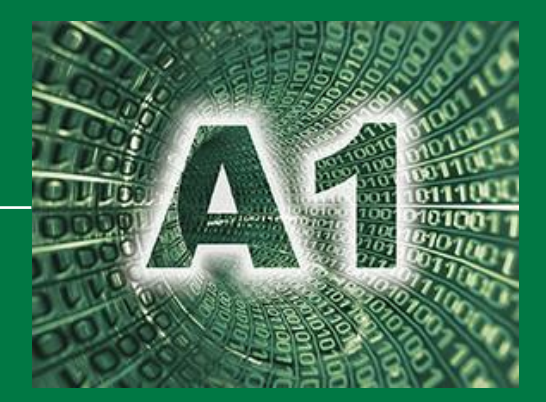

# **SecShare**

## **Schritt-für-Schritt-Anleitung für Bürger\*innen und Unternehmer\*innen**

*Zweidick-Andrä Monika*

Abteilung 1 - Organisation und Informationstechnik

Stand: 22.04.2021

**2021**

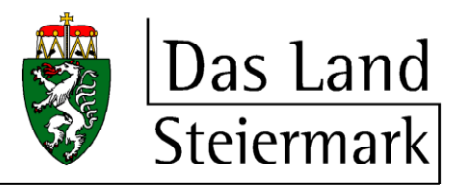

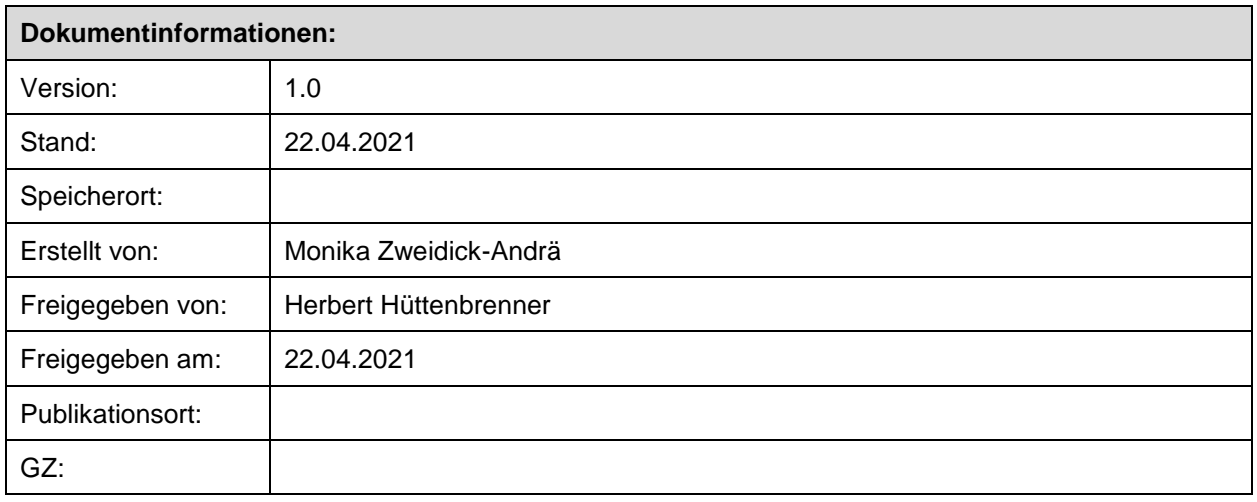

## **INHALTSVERZEICHNIS**

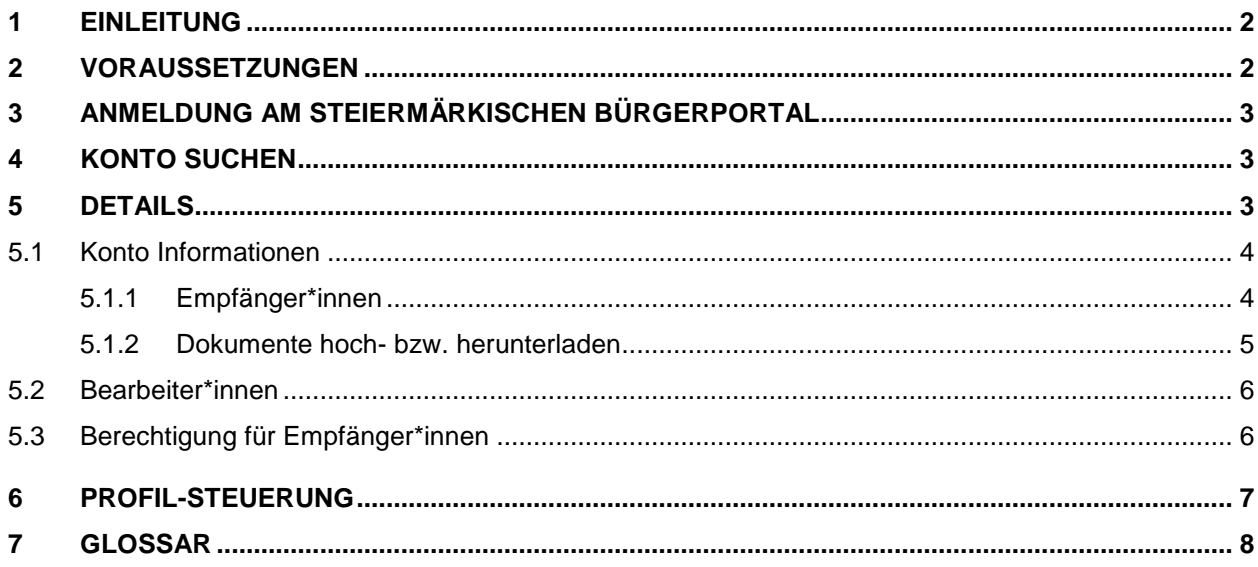

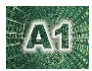

## <span id="page-2-0"></span>**1 EINLEITUNG**

Die Anwendung SecShare wurde entwickelt, um

- einen **gesicherten** Austausch
- von **großen Dateien** und/oder
- Dateien mit **sensiblen Inhalten**
- mit **externen / internen Stellen** und **Bürger\*innen / Unternehmer\*innen**

zu ermöglichen.

#### **Wie funktioniert der Dateien-Austausch über die SecShare-Plattform?**

Der Austausch von Dateien über SecShare erfolgt über Konten, die von den Mitarbeiter\*innen des

Landes Steiermark angelegt werden.

Damit Bürger\*innen, Unternehmer\*innen und sonstige Stellen (z.B. Gemeinden,

Bundesministerien) auf das Konto zugreifen können, müssen diese als Empfänger\*in diesem

Konto zugewiesen sein.

Die Personen können über das Steiermärkische Bürgerporta[l https://digital.stmk.gv.at](https://digital.stmk.gv.at/) auf dieses Konto zugreifen.

Dazu ist eine **Anmeldung mit Handysignatur (Bürgerkarte)** erforderlich.

## <span id="page-2-1"></span>**2 VORAUSSETZUNGEN**

- **Anmeldung am Steiermärkischen Bürgerportal** Für die Anmeldung am Steiermärkischen Bürgerportal [\(https://digital.stmk.gv.at\)](https://digital.stmk.gv.at)/) benötigen Sie die **Handysignatur** bzw. **Bürgerkarte.**
- **Konto**

Sie müssen für das betreffende Konto von der zuständige Behörde berechtigt werden (also als Empfänger\*in hinzugefügt werden).

#### **E-Mail-Verifizierung**

Um Zugriff auf das betreffende Konto zu erhalten, müssen Sie auf den Aktivierungs-Link klicken. Der Aktivierungslink wird Ihnen im Zuge der Berechtigung durch die zuständige Behörde in einer E-Mail übermittelt.

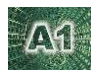

## <span id="page-3-0"></span>**3 ANMELDUNG AM STEIERMÄRKISCHEN BÜRGERPORTAL**

Das Steiermärkische Bürgerportal kann über den Link [https://digital.stmk.gv.at](https://digital.stmk.gv.at/secshare) aufgerufen werden.

Zur [Beschreibung ü](https://sterz.stmk.gv.at/help/sportal/Buergerportal_Login.pdf)ber die Anmeldung und die Möglichkeiten zur Anmeldung am

Steiermärkischen Bürgerportal

Nach erfolgreichem Einstieg wählen Sie die Anwendung **SecShare** aus.

Danach erhalten Sie eine Konto-Übersicht. Diese Übersicht können Sie mit der Funktion "Konto suchen" einschränken. Nähere Informationen dazu finden Sie im nachstehenden Kapitel **Konto suchen**

## <span id="page-3-1"></span>**4 KONTO SUCHEN**

Die Suche kann nach den nachstehenden Kriterien erfolgen bzw. eingeschränkt werden:

- Geschäftszeichen
- Kontobezeichnung
- Zeitraum der Konto-Erstellung
- **Status**

Das Suchergebnis wird in einer Tabelle dargestellt und kann nach folgenden Kriterien sortiert werden: Erstellungsdatum, Kontobezeichnung, Geschäftszeichen, Status, Dokumentenanzahl, Empfänger\*in

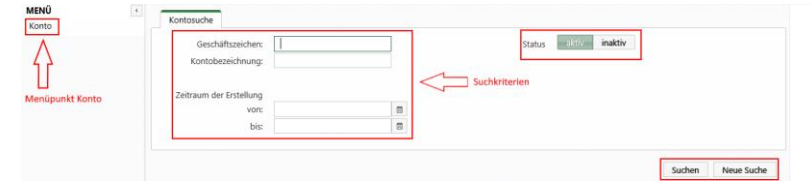

## <span id="page-3-2"></span>**5 DETAILS**

Unter den **Details** eines Kontos werden folgende Registerkarten angeboten:

- **Konto Informationen**
- **Bearbeiter\*innen**
- **Berechtigungen für Empfänger\*innen**

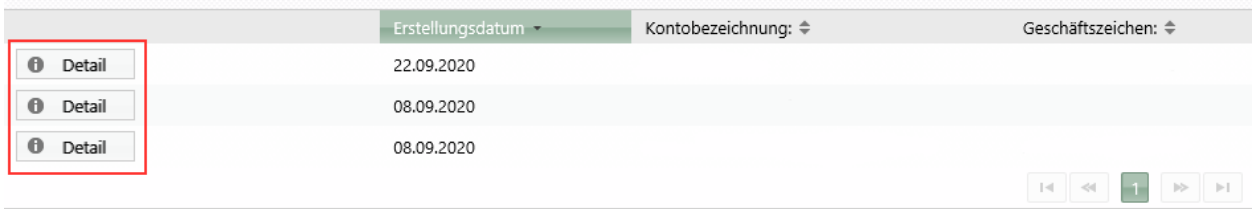

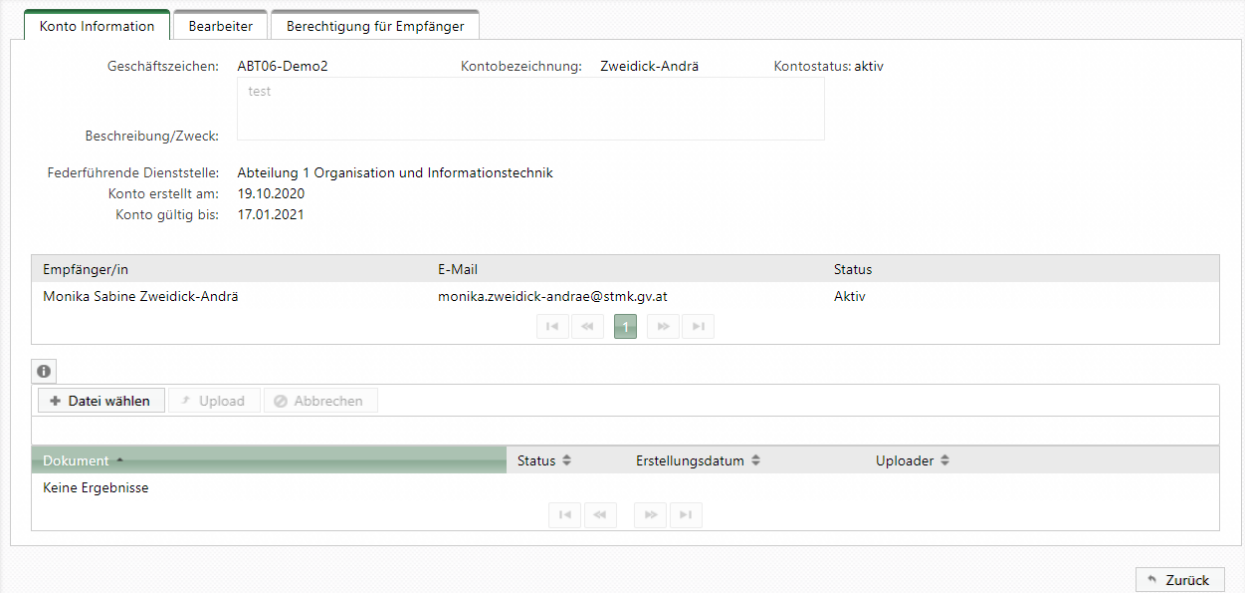

### <span id="page-4-0"></span>**5.1 Konto Informationen**

Unter **Konto Informationen** werden allgemeine Informationen zum Konto dargestellt - wie z.B. Geschäftszeichen, Beschreibung, Kontostatus oder Lebenszyklus. Darunter werden unter **Empfänger\*innen** alle Personen, Unternehmen und Organisationen aufgelistete, die Zugriff auf dieses Konto haben/hatten. Weiters können in der Registerkarte **Dokumente** Dateien hochgeladen bzw. heruntergeladen werden.

#### <span id="page-4-1"></span>**5.1.1 Empfänger\*innen**

In der Registerkarte **Empfänger\*in** werden alle Empfänger\*innen dargestellt, die Zugriff auf das Konto haben/hatten.

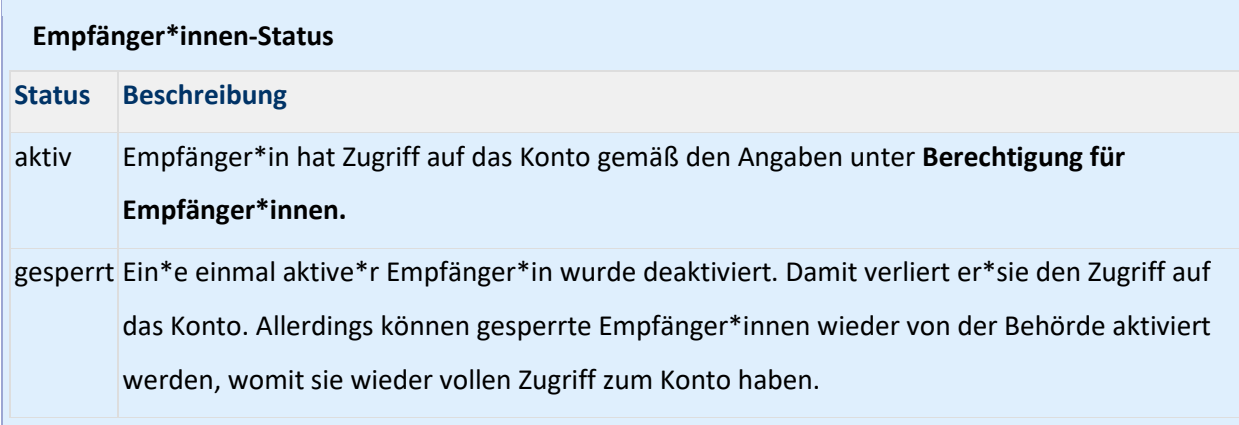

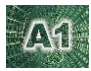

#### <span id="page-5-0"></span>**5.1.2 Dokumente hoch- bzw. herunterladen**

Zum Hochladen von Dokumenten können Sie zwischen den folgenden 2 Varianten wählen:

1. **Datei wählen** und **Upload**

Mit der Funktion "Datei wählen" können Sie einzelne Dokumente auswählen und **mit "Upload"**  hochgeladen.

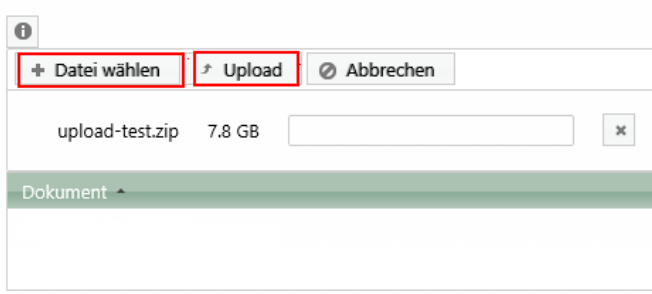

#### 2. **Drag&Drop** und **Upload**

Sie können Dokumente jedoch auch direkt in den Bereich zwischen Dokumente-Funktionen und Auflistung der Dokumente hineinziehen. Mit **"Upload"** sind die Dokumente dann auch hochgeladen.

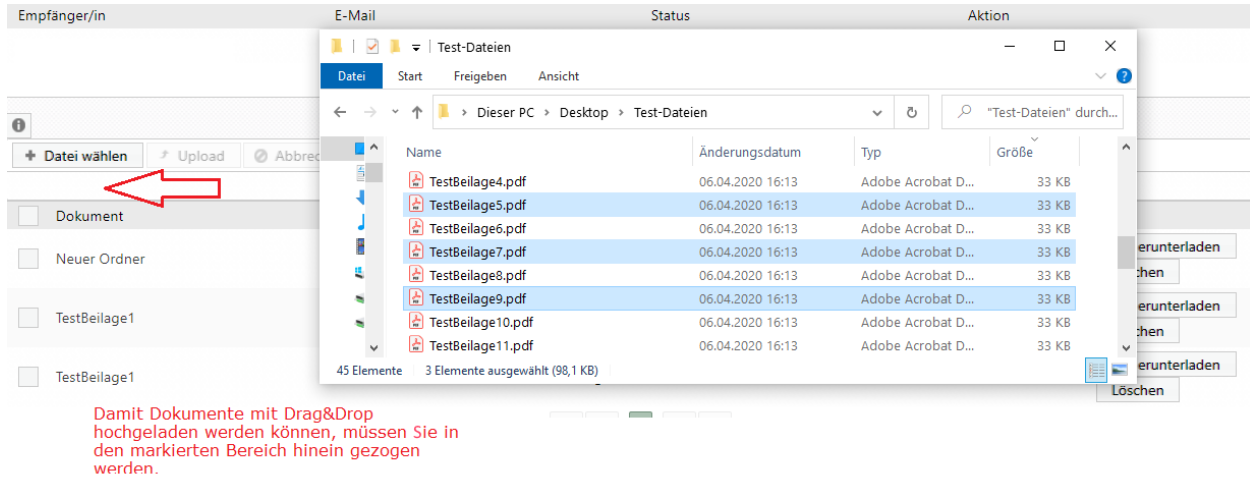

Mit beiden Funktion können auch **mehrere Dokumente gleichzeitig** hochgeladen werden. Die Dokumente werden erst mit Klick auf den Button "**Upload**" tatsächlich hochgeladen und am Konto zur Verfügung gestellt.

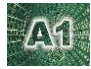

#### **Upload großer Dateien**

Der Upload von großen Dateien kann etwas länger dauern. Zur Übersicht über den Fortschritt des Uploads bieten wir eine Fortschrittsanzeige an. Aufgrund des Fortschrittbalkens lässt sich in etwa **abschätzen,** wie lange der vollständige Upload noch dauert.

**Bitte beachten Sie,** dass eine Datei erst dann hochgeladen ist, wenn sie in der **Übersicht hinzugefügt** ist und den Status **hochgeladen** hat.

**Auch wenn der Fortschrittsbalken bereits zur Gänze fertig ist, bedeutet das nicht, dass der Upload abgeschlossen ist.** Bitte warten Sie jedenfalls so lange, bis eine Fehlermeldung ausgegeben wird bzw. bis die Datei in der Übersicht mit Status hochgeladen angezeigt wird. Wenn Sie das Browser-Fenster während des Uploads schließen, wird der Upload abgebrochen.

Die aktuelle Liste der **zulässigen Dateitypen** ist hinter dem i-Icon aufgelistet.

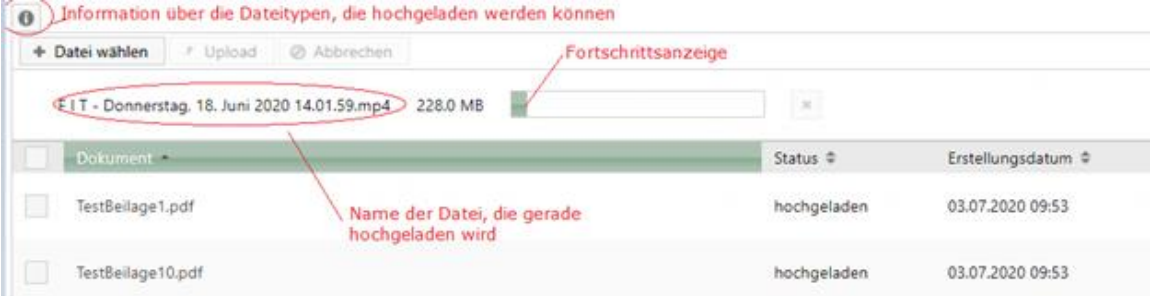

### <span id="page-6-0"></span>**5.2 Bearbeiter\*innen**

In der Registerkarte **Bearbeiter\*innen** sind die zuständigen Sachbearbeiter\*innen aufgelistet. Im Falle von Fragen zu diesem Konto kontaktieren Sie bitte diese genannten Personen.

### <span id="page-6-1"></span>**5.3 Berechtigung für Empfänger\*innen**

In der Registerkarte **Berechtigung für Empfänger\*innen** werden die einzelnen Berechtigungen aller dem Konto hinzugefügten Personen aufgelistet.

Dies ist insbesondere dann wichtig zu wissen, wenn mehrere Personen als Empfänger\*in diesem Konto hinzugefügt sind.

**Abhängig von diesen Einstellungen können auch diese Empfänger\*innen die von Ihnen hochgeladenen Dokumente sehen bzw. herunterladen.**

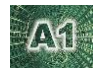

#### **Bitte beachten Sie!**

Abhängig von den Einstellungen in der Registerkarte **Berechtigungen der Empfänger\*innen** können alle Empfänger\*innen, die Dokumente, die

- die Behörde bereitstellt bzw.
- die Sie bereitstellen

sehen und / oder herunterladen.

Diese Einstellungen gelten je Konto. So kann es vorkommen, dass Sie unterschiedliche

Berechtigungen bei den einzelnen Konten haben.

### <span id="page-7-0"></span>**6 PROFIL-STEUERUNG**

Mit der Profil-Steuerung können **je Konto die Berechtigungen der Empfänger\*innen gesteuert** werden. Das Profil kann bei der Kontoanlage gewählt werden und gilt für das Konto und somit für alle zugeordneten Empfänger\*innen.

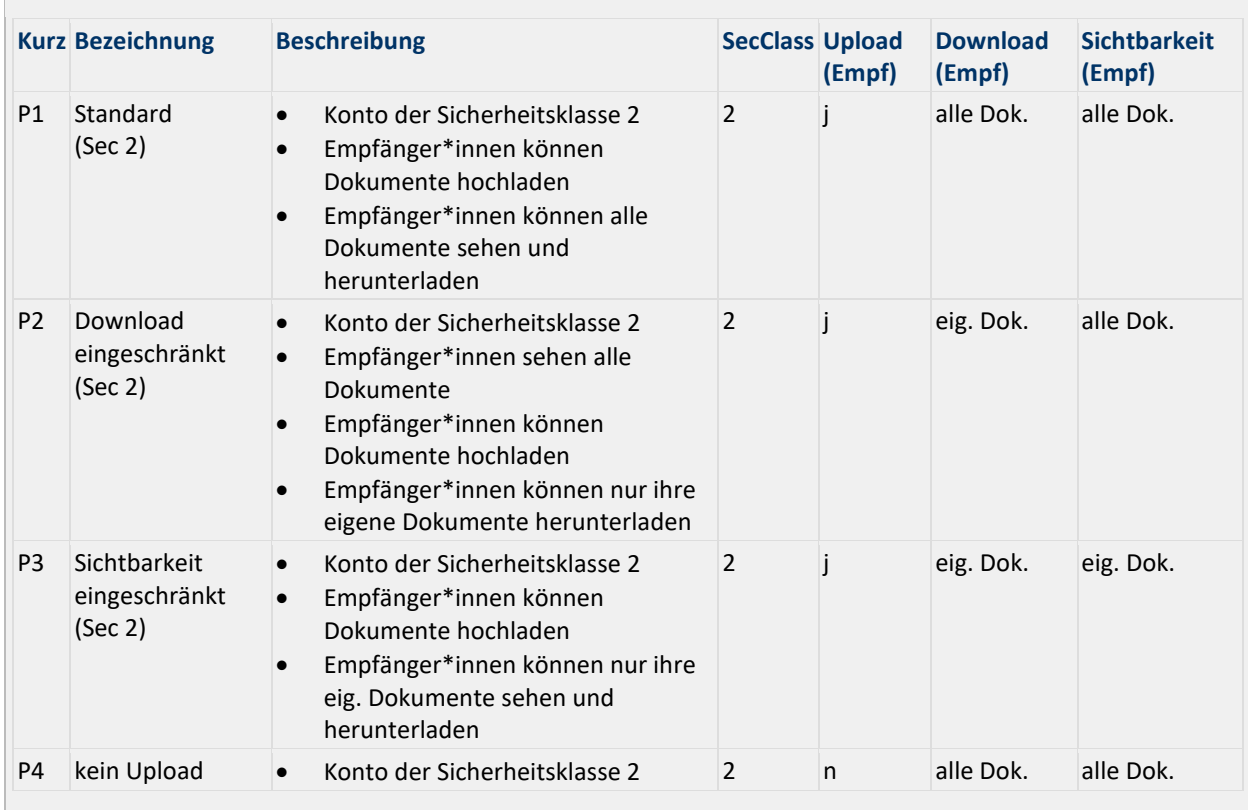

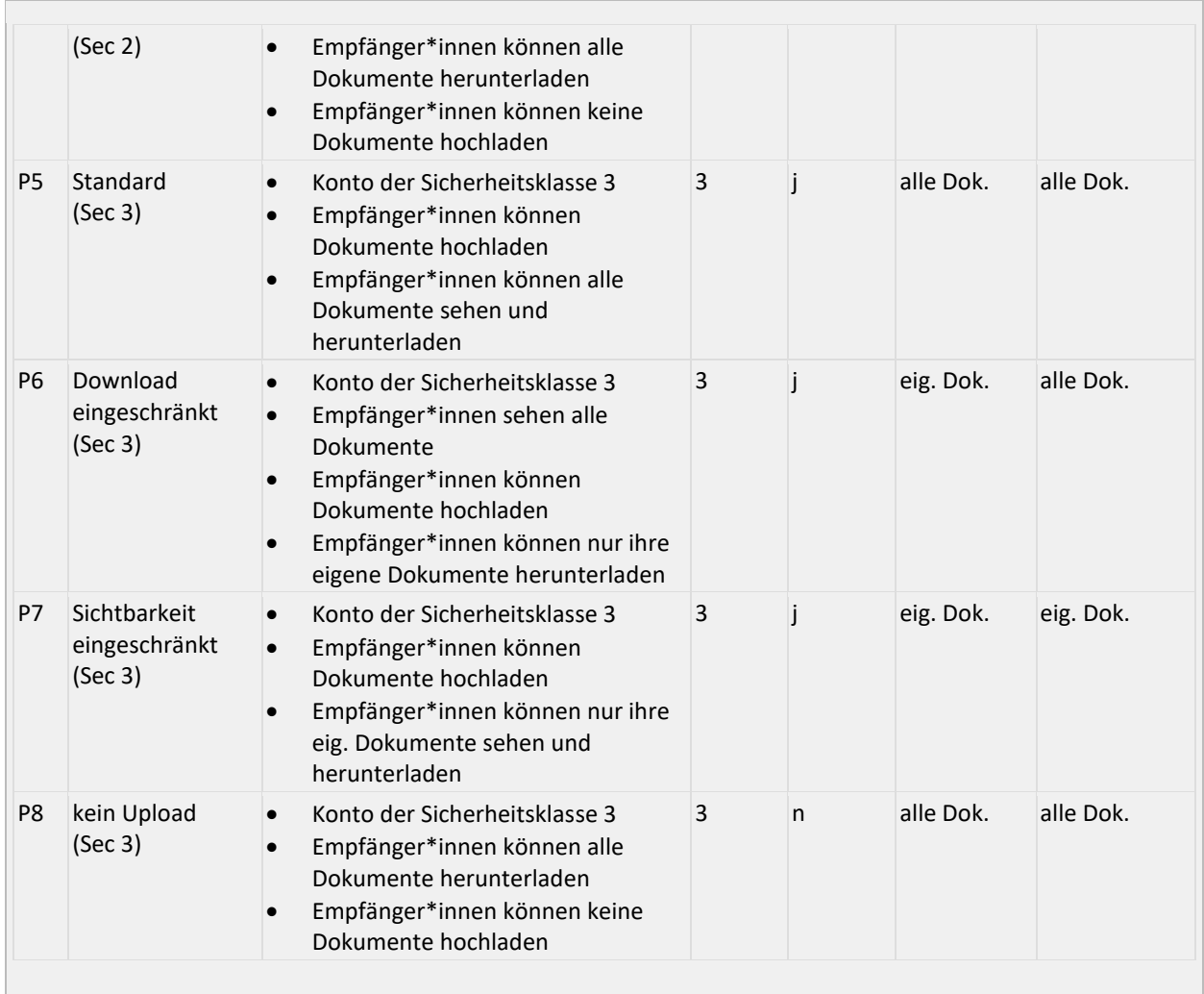

## <span id="page-8-0"></span>**7 GLOSSAR**

In diesem Dokument wird eine Reihe von Personengruppen verwendet. Für eine bessere Verständlichkeit werden diese hier beschrieben.

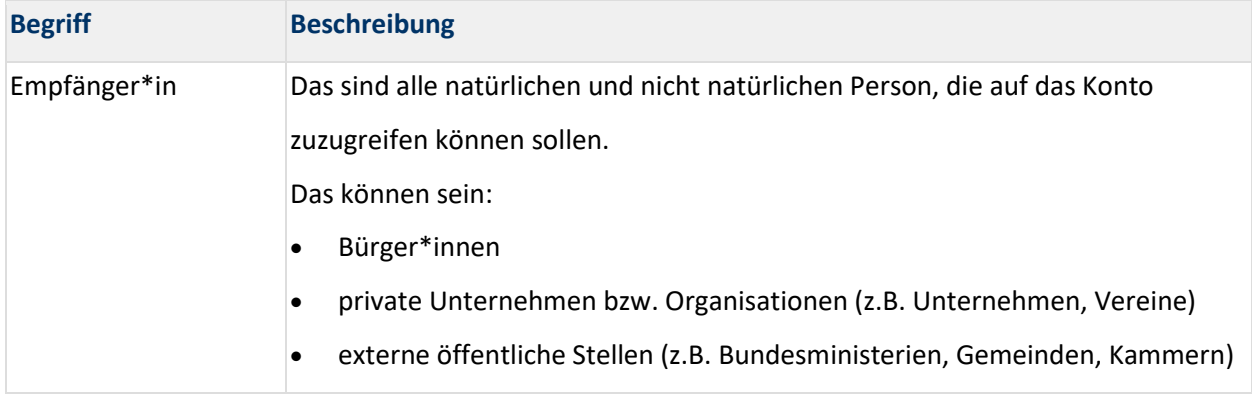

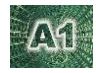

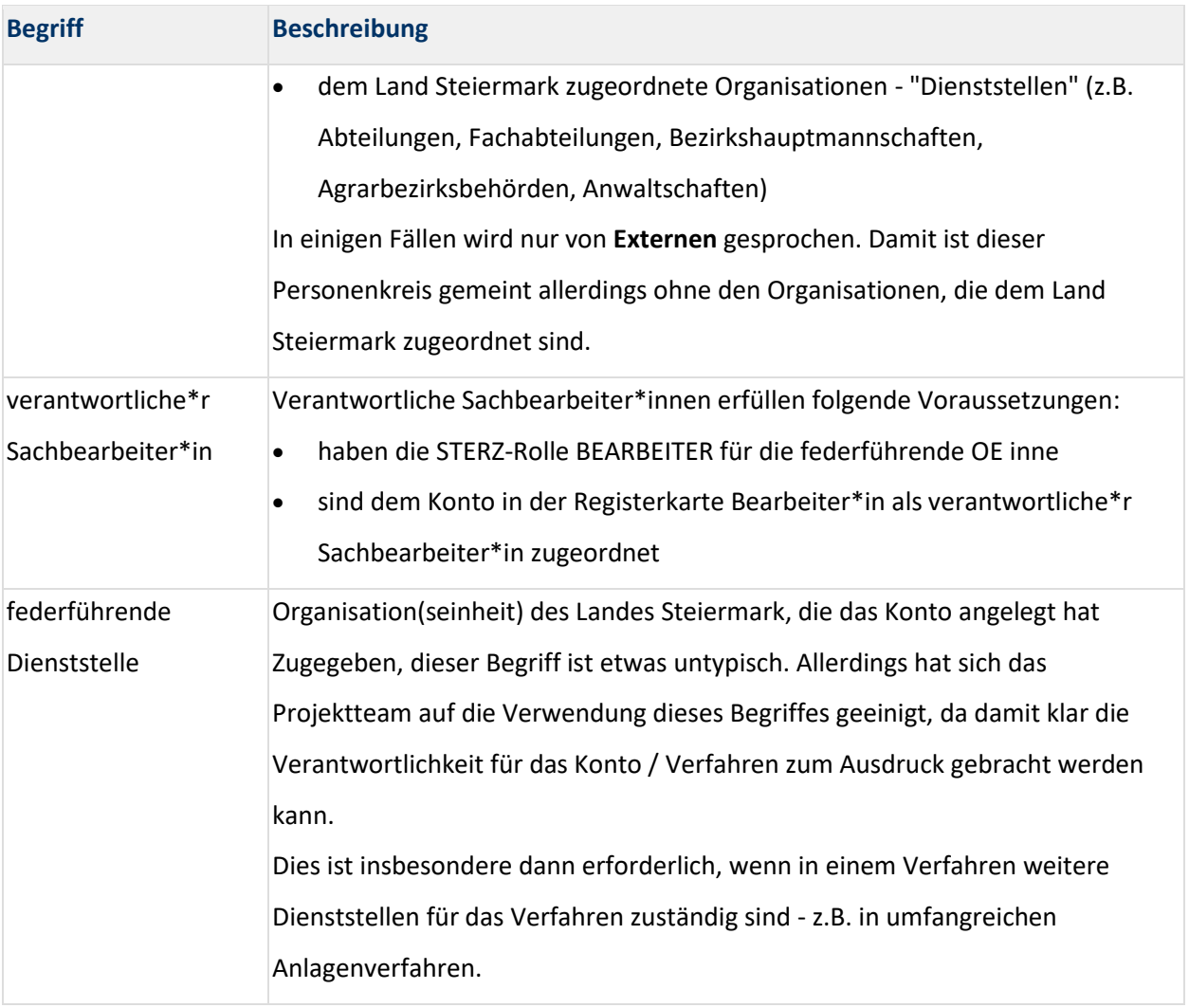